## **Frontline Central Form Instructions**

- 1. Go to the website for [Frontline Central.](https://login.frontlineeducation.com/login?signin=05ca01d9356c6cb33c2ac9ee31931eb3&productId=EC&clientId=superSuit#/login) You can also use the link to log into Frontline Professional Growth (the site used for your evaluations). If you already have an account, you can log in using your username and password. Use the links on the sign-in page if you have forgotten either, and an email will be sent to you with the information.
- 2. If you do not already have an account, you will receive an invitation from Frontline Education to create an account. You need to click on the link in the email to create an account.

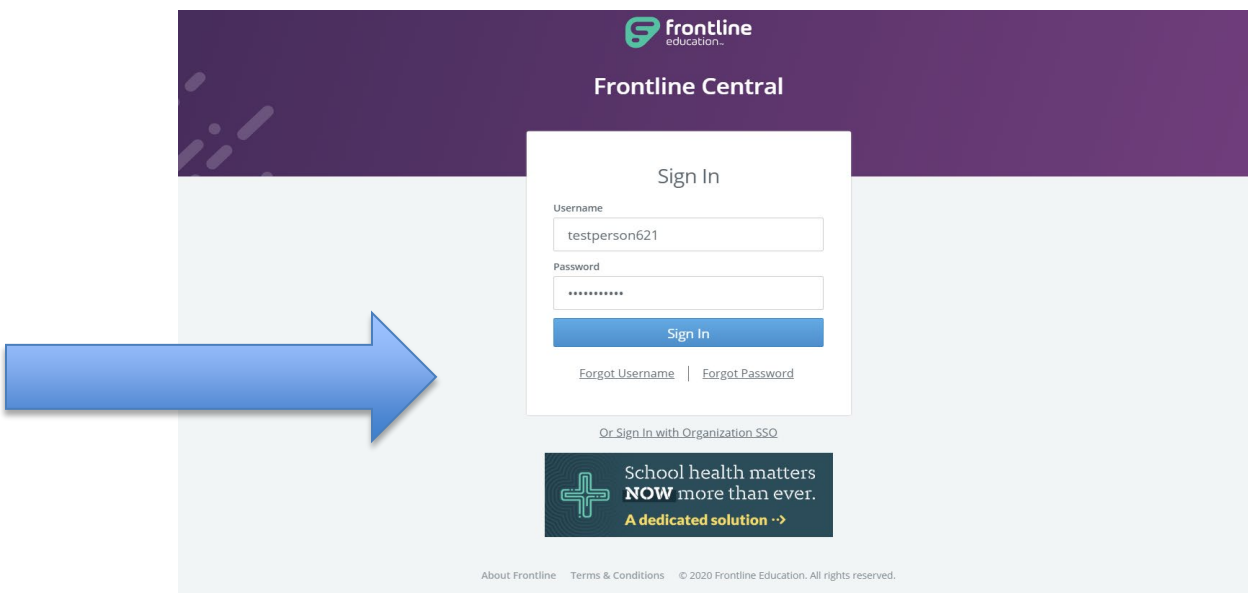

- 3. Once you have logged in, you will see the following page. If you do not, click on the down arrow in the top left corner to select Frontline Central.
- 4. Your dashboard will be the first thing you see, and it will have any forms that have been sent to you for completion.
- 5. Click on COMPLETE FORM to fill out the forms. Clicking on the hyperlink with the name of the form will not allow you to fill out the form. It is only a preview.

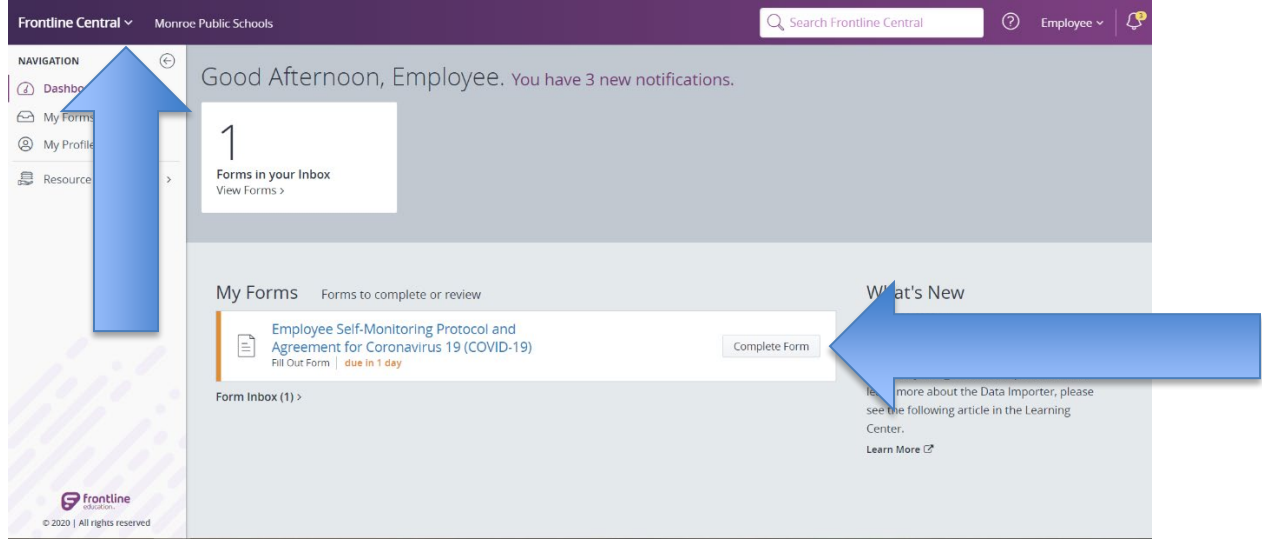

## **Frontline Central Form Instructions**

- 6. Once you have the form open, you will see a web version of it along with any attachments on the right.
- 7. If you need to come back to the form for any reason, be sure to click save progress to save your work.

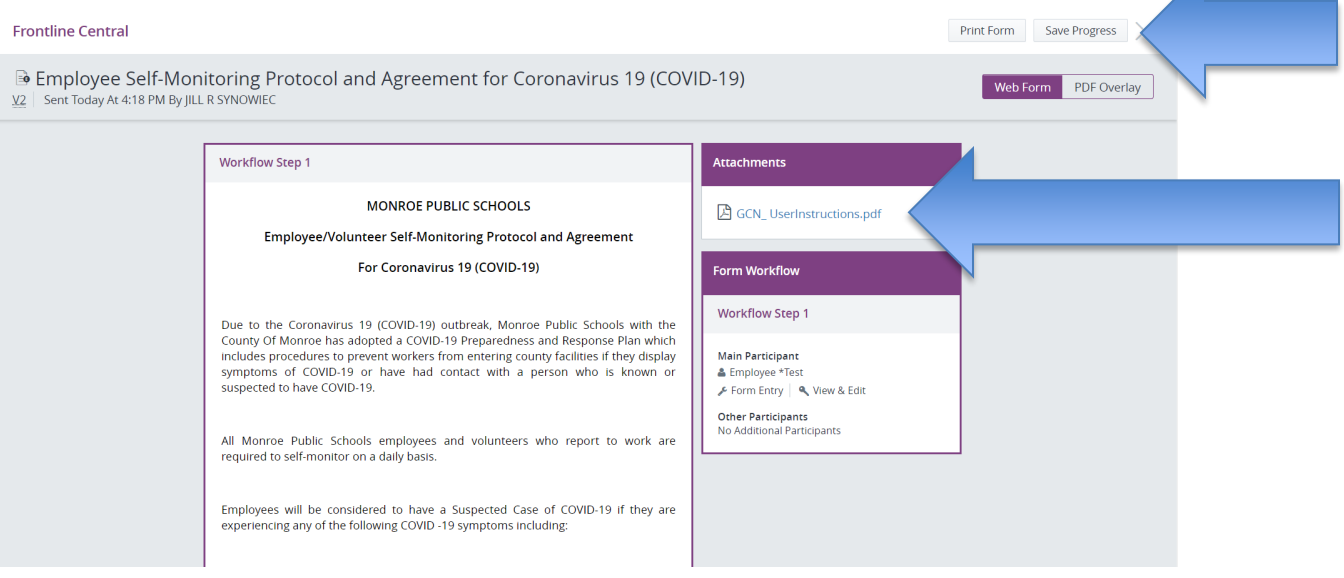

8. Once you have completed all of the required items (designated by a red asterisk), you can click submit to finish the form.

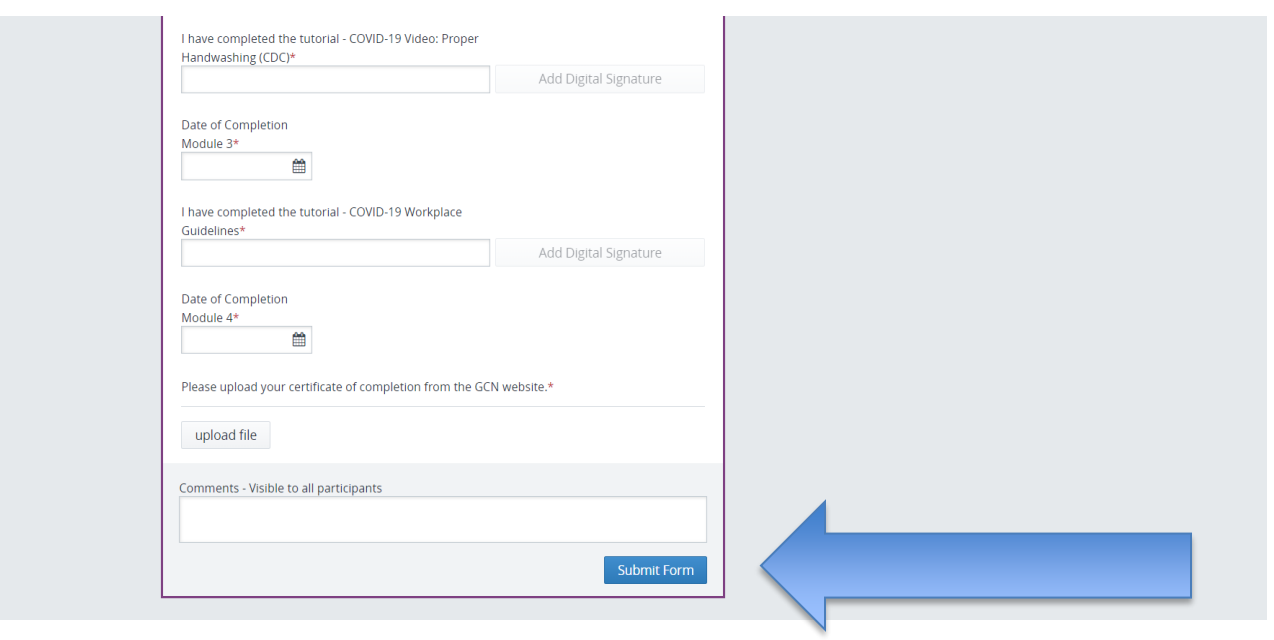

## **Frontline Central Form Instructions**

- 9. You can also start some forms yourself.
	- a. Click on "My Forms"
	- b. Click on "Forms I Can Start"

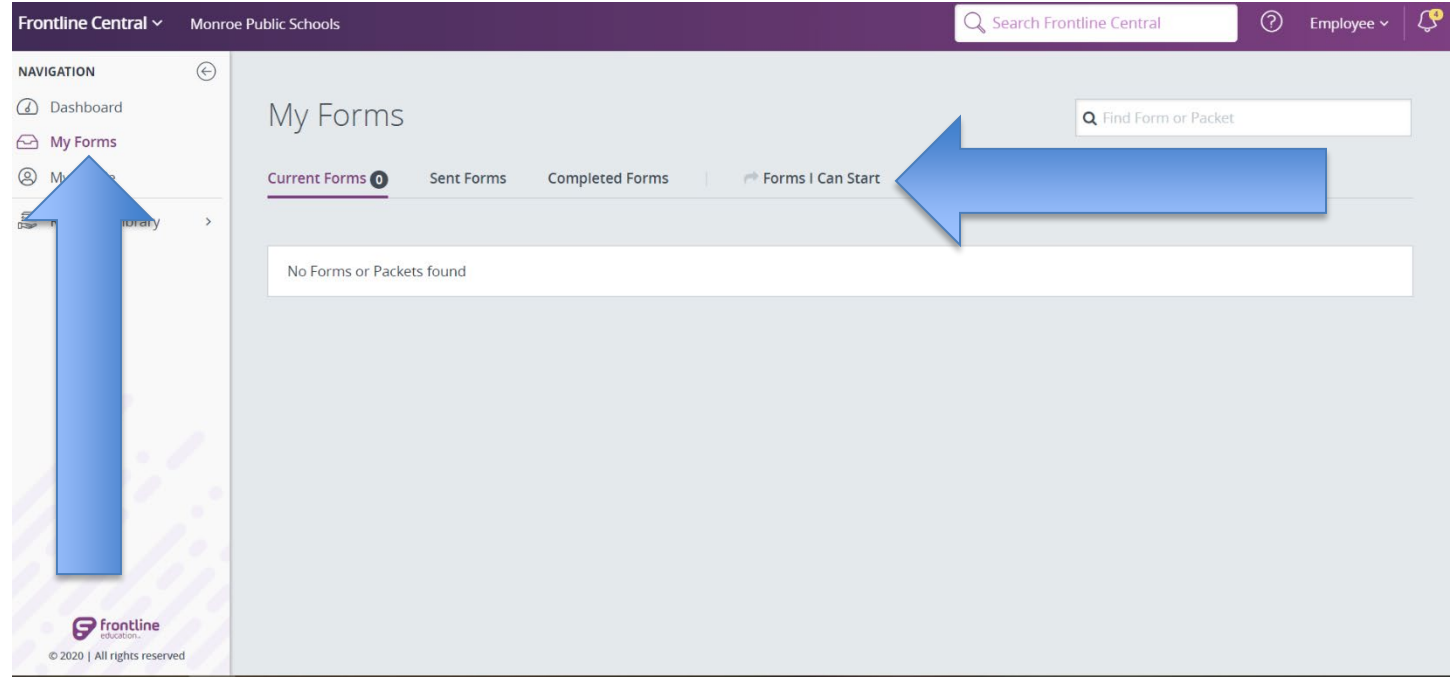

- 10. You will then see a list of forms you can complete on your own.
- 11. Be sure to click "Start this Form" on the right side. Do not click on the blue form name.

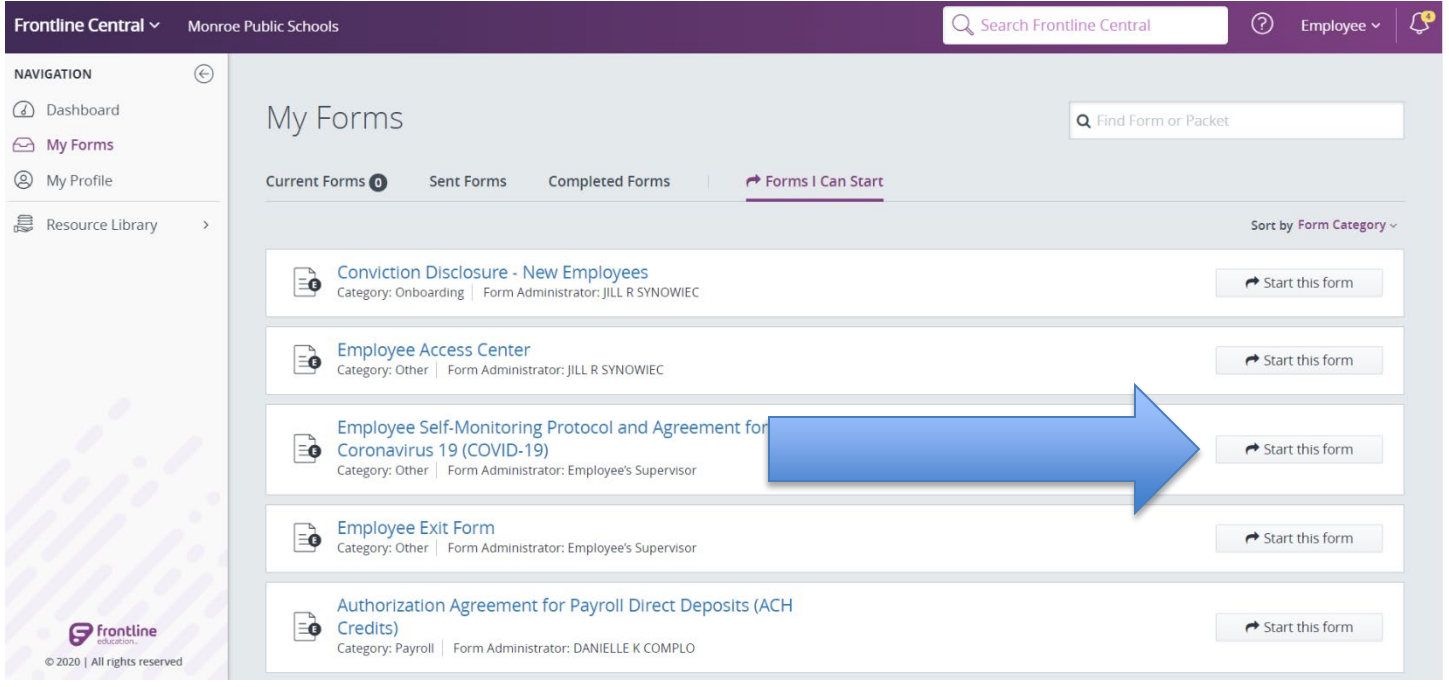